## ■Google chrome (クローム) をインストールする 既にインストールしている方は次の作業は不要です

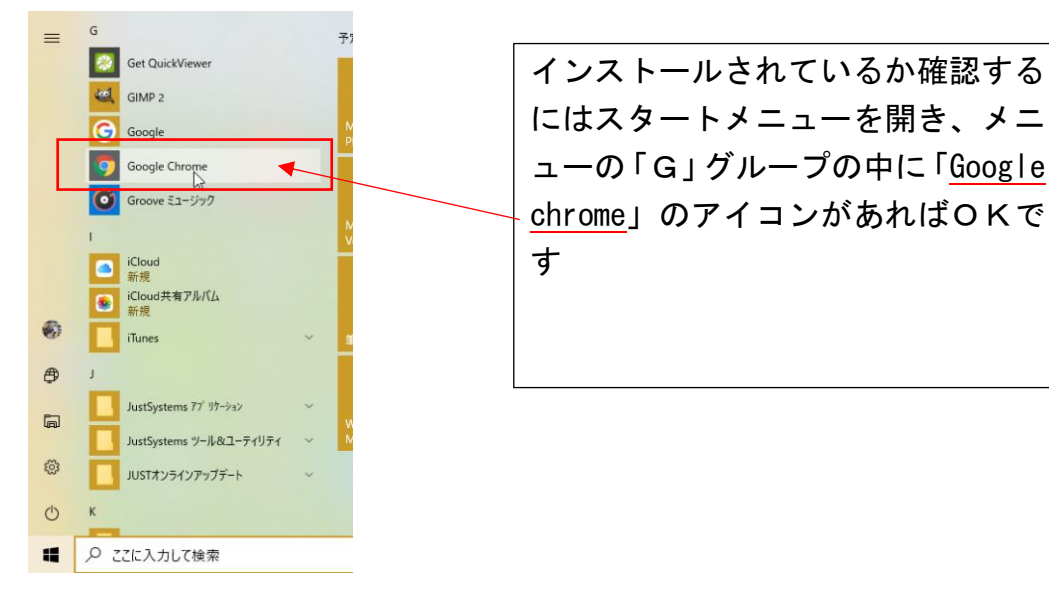

① ホームページを開き、検索項目に「Googlechrome」と入力します

② ダウンロードの項目を選択します

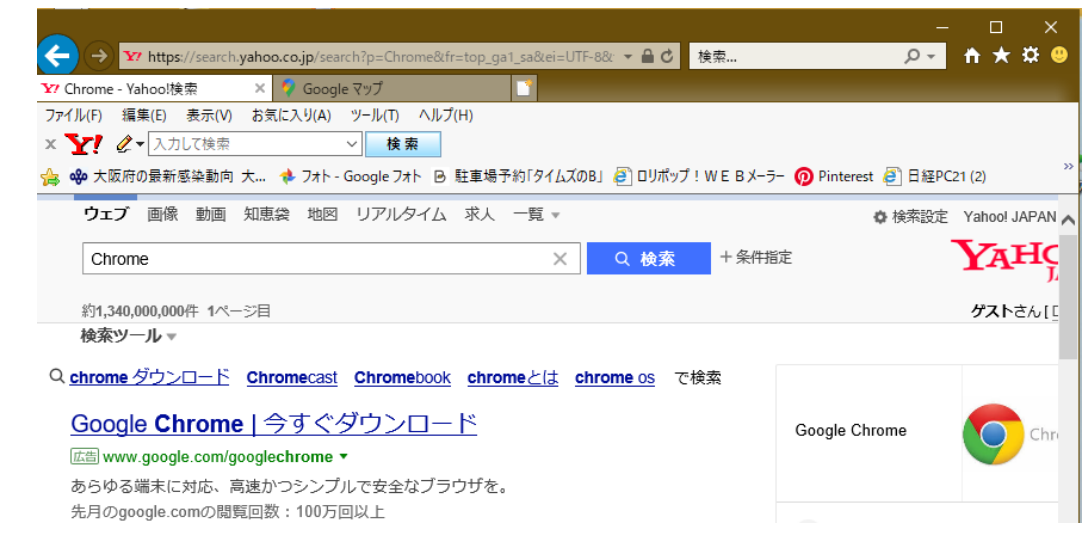

③ グーグルの Chrome のダウンロードページが開きます

Google Chrome 拡張機能 新しい Chrome で毎日をもっと 快適に Google の最先端技術を搭載し、さらにシンプル、安全、高速に なった Chrome をご活用ください。 Chrome をダウンロード Windows 版 (10/8.1/8/7、64 ピット) √伸用統計データと障害レポートを Google に自動送信して Google

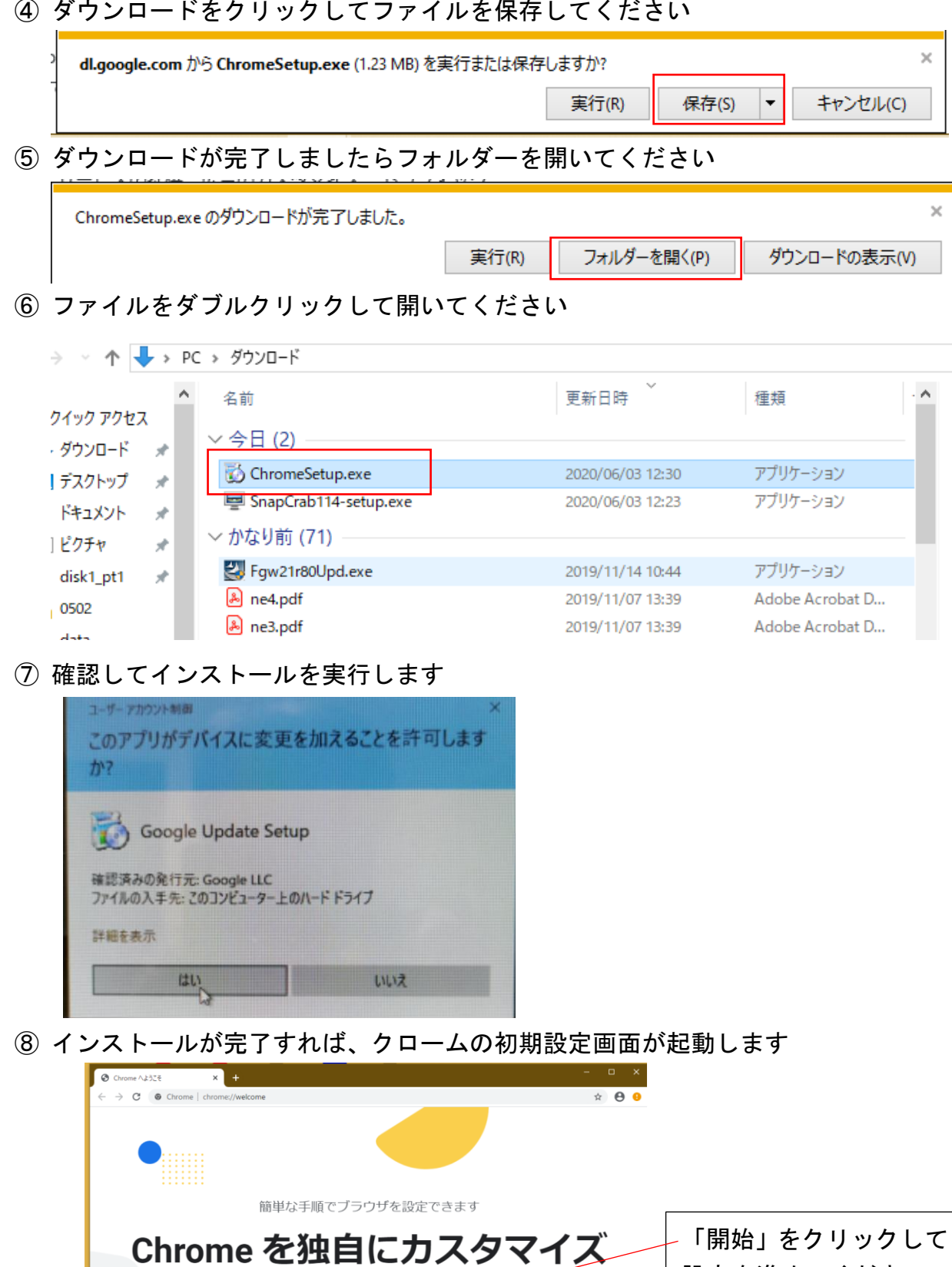

開始する Chrome をすでにご利用の場合はログイン 設定を進めてください

④ ダウンロードをクリックしてファイルを保存してください

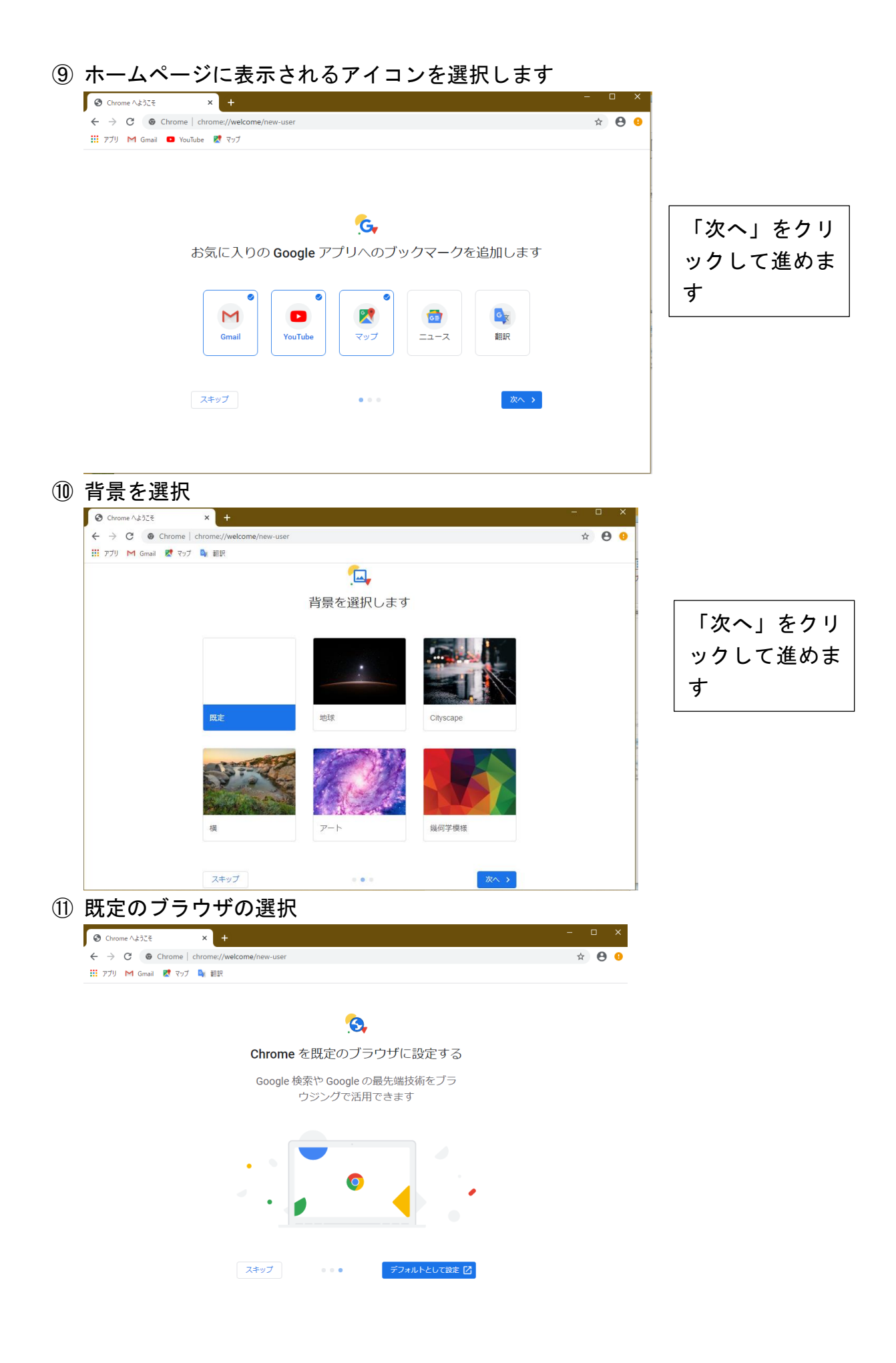

⑫ 既定のアプリの設定ウインドウが開きます

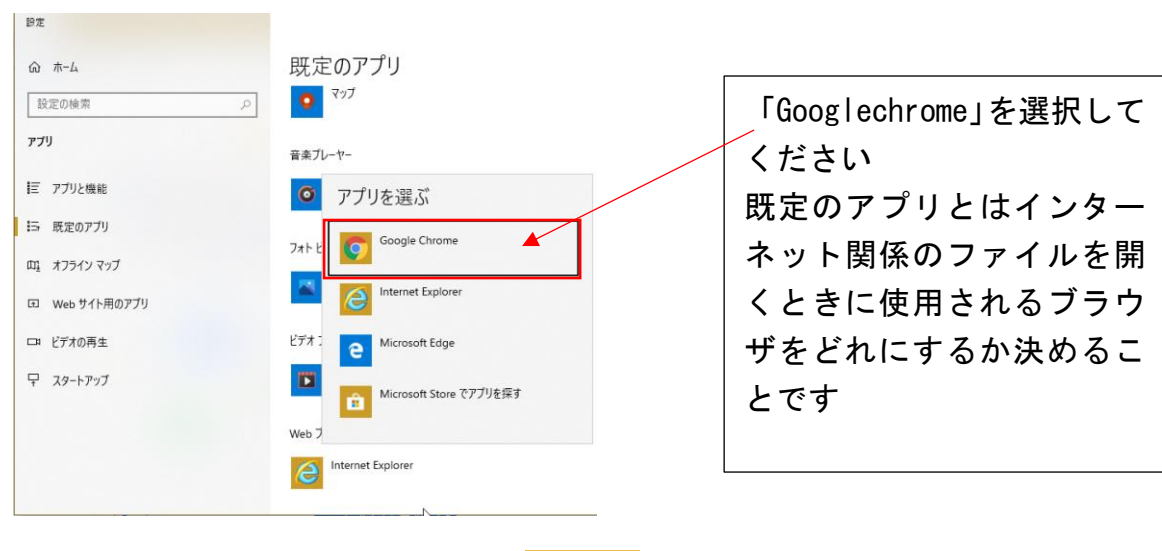

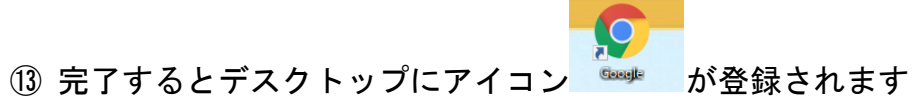